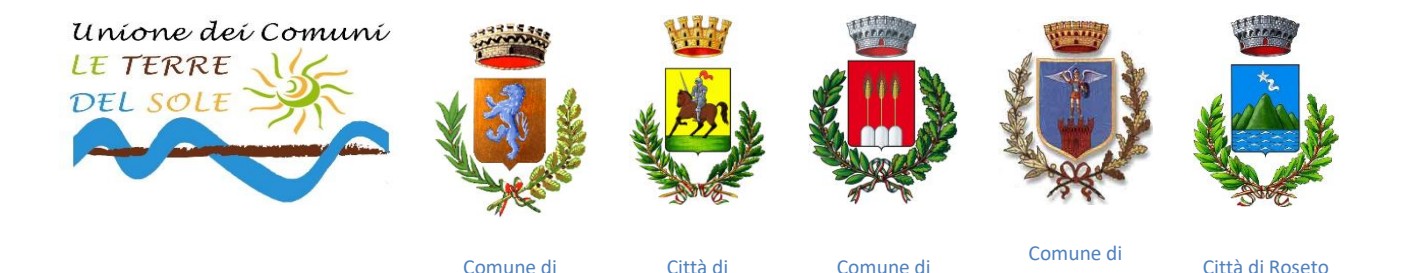

# **SERVIZIO DI COLONIA MARINA PER MINORI ANNO 2024**

Giulianova

Morro d'Oro

Mosciano Sant'Angelo

degli Abruzzi

Bellante

## **AVVISO MODALITA' DI PAGAMENTO**

Si comunica che il pagamento della colonia marina 2024 deve essere eseguito attraverso il sito dell''Unione dei Comuni "Le Terre del Sole" utilizzando **la piattaforma PagoPa** al seguente indirizzo: <https://unionedeicomunidelleterredelsole.servizi-pa-online.it/>

#### *Sezione: SOGGIORNO MARINO*

Il nuovo sistema permetterà agli utenti di pagare in modalità elettronica e garantirà al cittadino sicurezza e affidabilità nei pagamenti, semplicità nella scelta delle modalità di pagamento e trasparenza nei costi di commissione.

#### **INDICAZIONI**

### **Modalità Pagamento on line con il sistema pagoPa**

La piattaforma pagoPA è un sistema di pagamenti elettronici realizzato per rendere più semplice, sicuro e trasparente qualsiasi pagamento verso la Pubblica Amministrazione.

Il pagamento online potrà essere eseguito dall'utente con addebito sul proprio conto corrente, utilizzando la carta di credito oppure tramite altri metodi di pagamento.

Sull' home page dell'Unione dei Comuni delle Terre del Sole occorre cliccare sul banner che colloquia con i Prestatori di servizi di Pagamento che offrono agli utenti il servizio di pagamento telematico.

Selezionato il servizio bisognerà compilare la schermata sottostante, avendo cura di riempire i campi obbligatori segnalati con "\*" , indicando su "Nome" e "Cognome" i dati anagrafici del soggetto che effettua il versamento e su "Causale" o all'interno della sezione "Note" il nome e cognome dell'utente destinatario del servizio.

E' necessario, altresì, indicare nella causale il turno periodo dal …al… di riferimento.

Dopo aver compilato la schermata in ogni sua parte, occorre leggere e accettare l'informativa sulla privacy spuntando su "Dichiaro di aver letto e di accettare l'informativa sulla privacy" e successivamente si può scegliere se selezionare "Paga ora" o "Stampa e Paga".

Scegliendo l'opzione "Paga ora", la pagina di benvenuto del sistema pagoPA riporta:

### **1. ACCESSO CON SPID**

L'utente che ha le credenziali SPID può accedere a pagoPA in questo modo:

- selezionando dalla pagina di accesso il pulsante "Entra con SPID"
- selezionando provider che gli ha rilasciato le credenziali, tra quelli visualizzati nell' elenco proposto con i provider dell'identità digitale
- inserendo delle credenziali SPID
- autorizzando al trattamento dati da parte di pagoPA

L'utente dopo aver effettuato l'accesso viene quindi abilitato a completare la transazione di pagamento online sulla piattaforma pagoPA.

### **2. ACCESSO CON EMAIL**

L'utente che non dispone delle credenziali SPID può accedere a pagoPA selezionando il pulsante "Entra con la tua email" della pagina di accesso pagoPA

Viene richiesto all'utente di inserire l'indirizzo email nel campo visualizzato e poi attivare il pulsante "continua" per completare la transazione di pagamento online.

### **1. PAGAMENTO ON LINE CON IL SISTEMA PAGOPA**

Dopo aver eseguito l'accesso al sistema PAGOPA viene aperta una pagina all'interno della quale l'utente può scegliere la modalità con cui pagare

### **SCELTA DELLA MODALITA' DI PAGAMENTO**

Il sistema pagoPA prospettate le seguenti opzioni di scelta per la modalità di pagamento:

- Carta di credito/debito: per il pagamento con le carte
- Conto corrente: per l'addebito diretto sul proprio conto
- Altri Metodi di pagamento: per il pagamento con altre modalità, come ad esempio PayPal o Satispay.

L'utente seleziona una modalità di pagamento ed inserisce i dati richiesti per il pagamento con la modalità prescelta.

### **CARTA DI CREDITO/DEBITO**

Se l'utente vuole pagare utilizzando la carta di credito, seleziona il pulsante "Carta di credito/debito" e il sistema apre la pagina per l'inserimento dei dati della carta.

Una volta che l'utente ha selezionato la modalità di pagamento e il PSP, il sistema aggiorna la pagina con i dati di riepilogo della transazione, visualizzando l'importo complessivo comprensivo della commissione richiesta dal PSP per il servizio di pagamento.

Per procedere con il pagamento l'utente attiva il pulsante "Conferma il pagamento"

#### **ESITO DEL PAGAMENTO**

Confermato il pagamento, il sistema informa l'utente che la transazione di pagamento è stata presa in carico. L'esito del pagamento verrà comunicato da pagoPA all'e-mail di contatto dell'utenza SPID o all'indirizzo inserito dall'utente, registrato e non.

Se l'utente in fase di accesso al sistema pagoPA ha scelto di inserire un indirizzo email non registrato, il sistema gli propone di effettuare la registrazione.

### **2. PAGAMENTO CON LA FUNZIONE "STAMPA E PAGA"**

Scegliendo la modalità "stampa e paga" verrà generato un file pdf contente l'avviso di pagamento Pago PA, con tutti i dati precedentemente inseriti, che sarà possibile stampare e consegnare in Banca, in Ricevitoria, in Tabaccheria, al Bancomat, nei Supermercati accreditati e pagare in contanti.